## **Help Document / Training Tutorial**

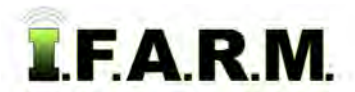

## **Map Tab - Tools Tab**

The Tools Tab provides the following functions:

**1. Select**: This will give you an arrow (cursor) that allows you to select a specific field. The boundary will outline in **blue** when selected. Users can also click and hold in an area **outside** the field to move (drag) the map as needed.

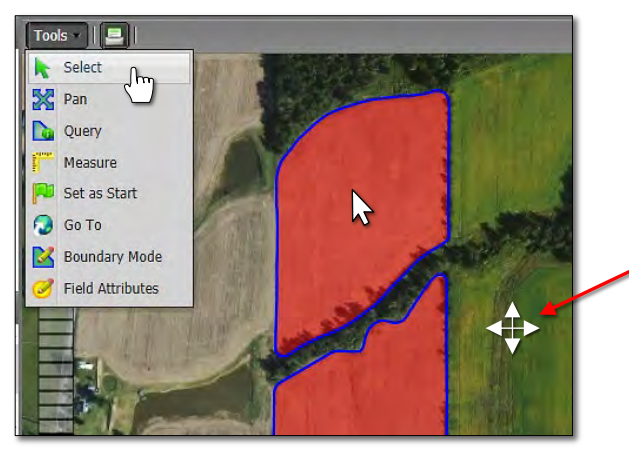

*Note:* Once you start editing a specific field, you must click and hold outside of all visible fields to shift the map within your viewing pane.

> After you have finished editing the field boundary, you can once again click within a field boundary to shift the map.

**2. Pan**: This allows you to shift the entire map (any direction) by clicking / holding the left mouse button anywhere in the map, and moving the map to shift it to a specific area.

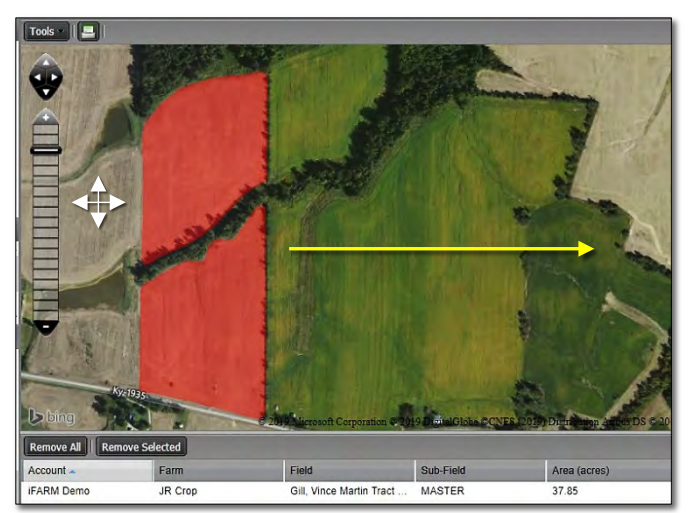

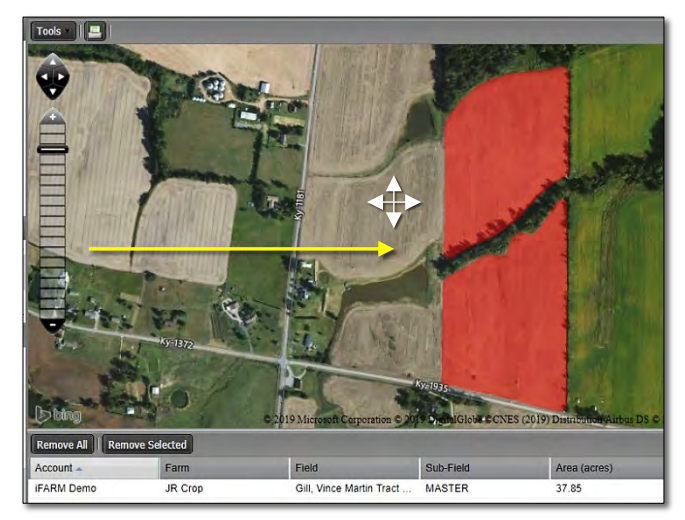

- **3. Query**: This function allows you to see specific information about a field when clicked upon.
	- **A.** Select the **Query** option. Go to a field in the map and click on it. The following information bubble will be displayed (below).
	- **B.** Click on the **red** X when finished viewing the field information.

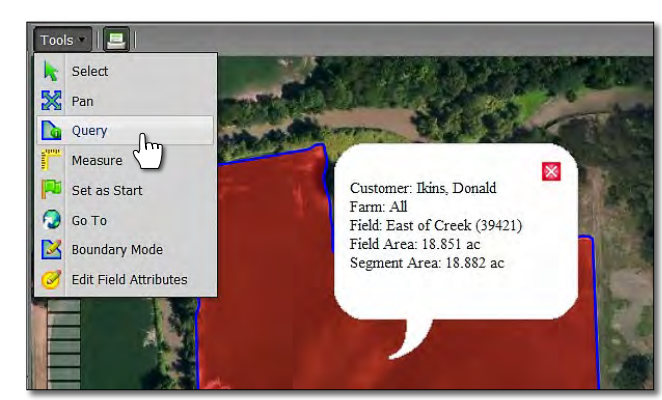

**Note:** Clicking the **Select** option will take you out of the Query mode.

## **Help Document / Training Tutorial**

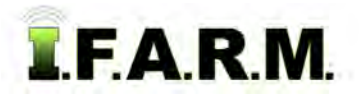

*Tools Tab continued…*

**4. Measure**: Selecting this function allows you pull a line across a field section, or measure the perimeter to get a running foot value of a given area.

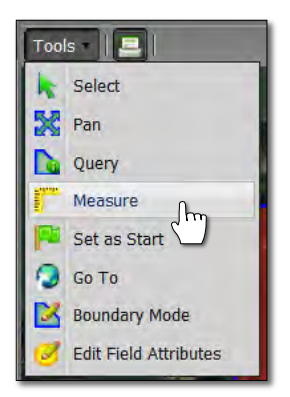

**B.** Click once at a starting point and move the mouse across the map / field. A yellow line will follow your movements (right).

**A.** Select the **Measure** function.

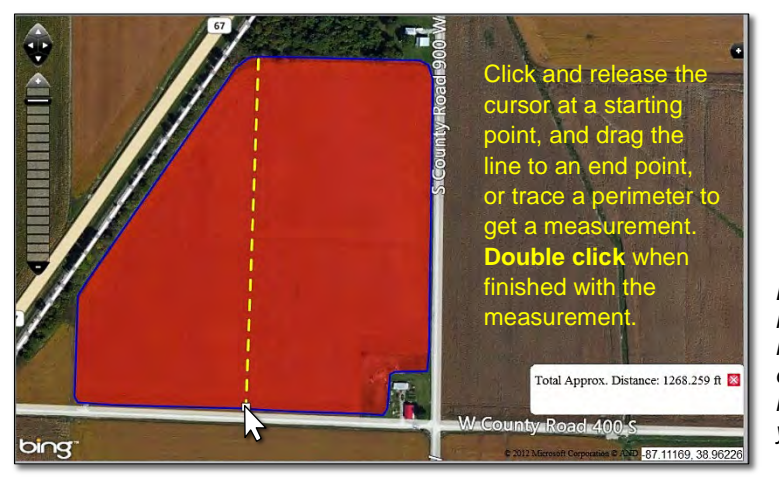

*Note: The measurement incrementally displays in the lower window as you use the tool.*

**C.** A single click will pause the first measurement. You can now move the mouse in another direction to continue measuring / trace a perimeter; or you can double click to conclude the measurement.

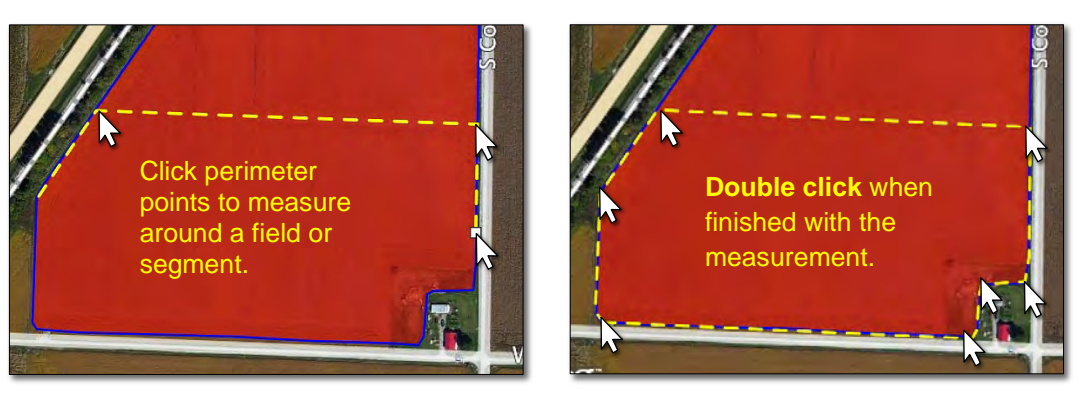

- **5. Set as Start**: This option allows the user to set a specific location / farm map upon logging in.
	- **A.** Once logged in, use the map sizing scale to display a specific location / map / town / farm / etc.

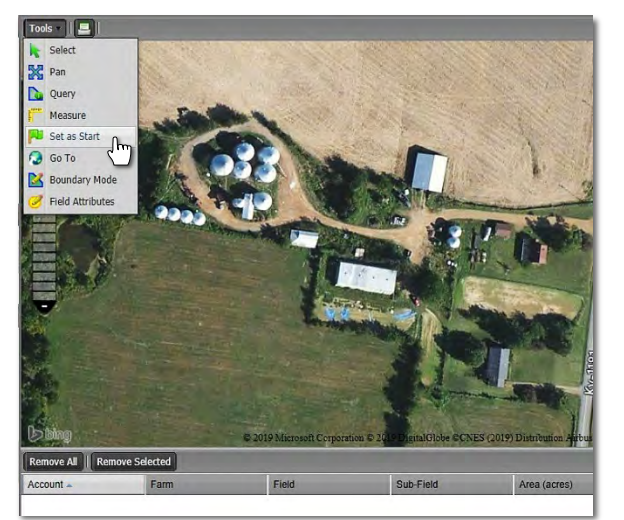

**B.** Once the desired view is displayed, select the **Set as Start** option. An indicator will appear stating the location is saved.

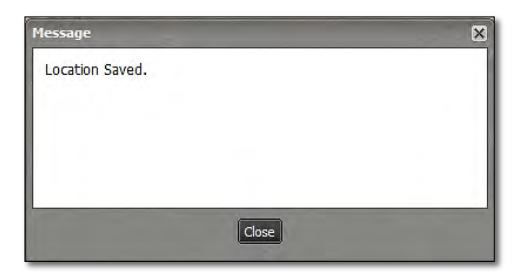

- The next time the user logs into I.F.A.R.M., the new custom view will display automatically.

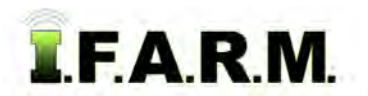

## **Help Document / Training Tutorial**

*Tools Tab continued…*

- **6. Go To**: Selecting this function allows you locate map areas via different search options.
	- **A.** Click on the **Go To** option. A **Go To** window will appear showing all search options (Address, PLSS, Lat-Lon).

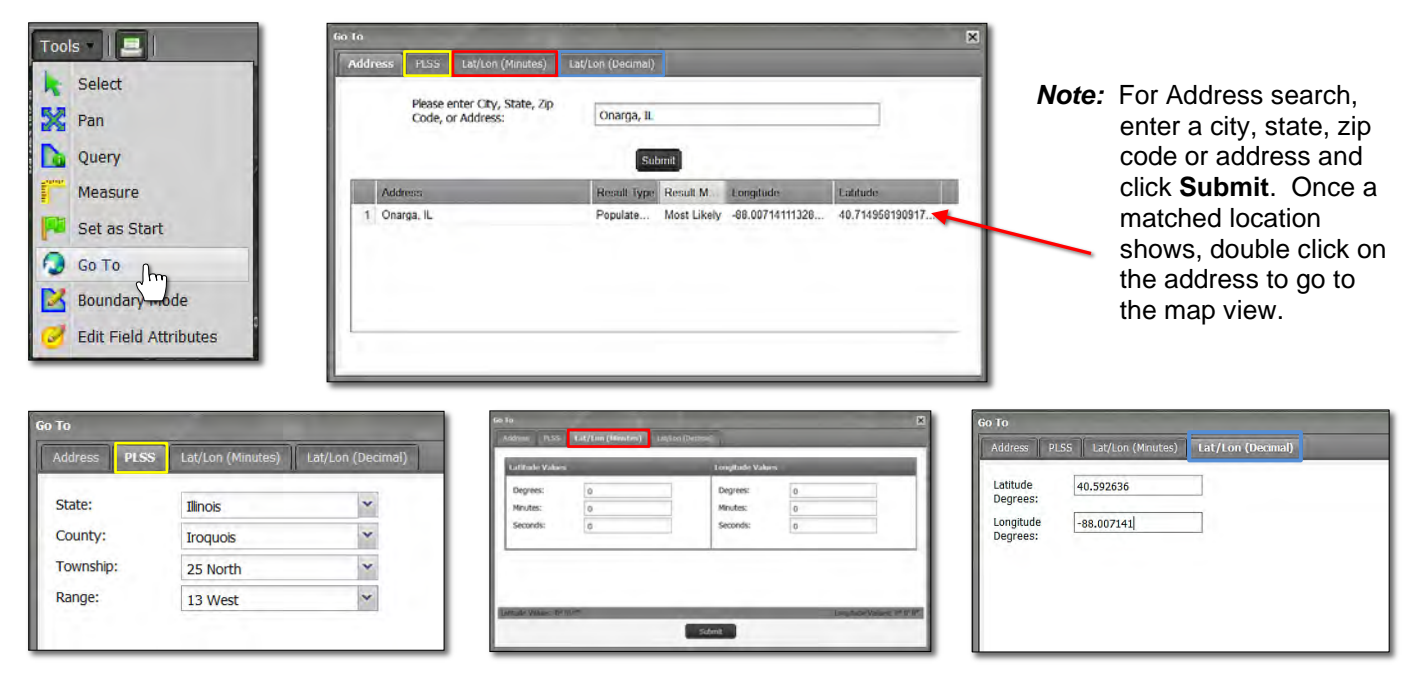

*Note:* For all search options, once the criteria are entered, click on the **Submit** button.

**B.** The chosen location will be indicated with a marker. Use the zoom / pan features to get the view needed.

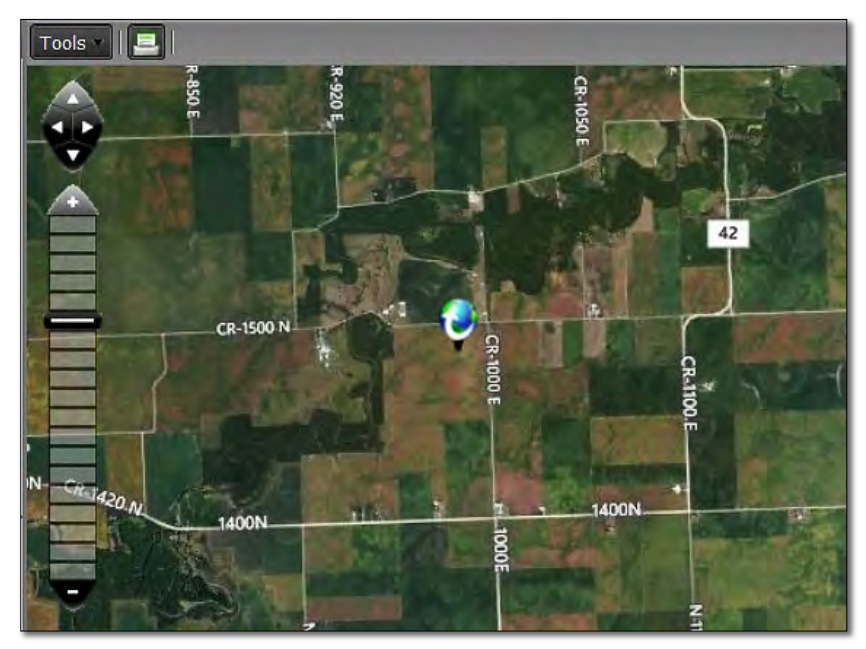

**7. Boundary Mode / Field Attributes:** Reference the Boundary Mode & Field Attributes tutorials.

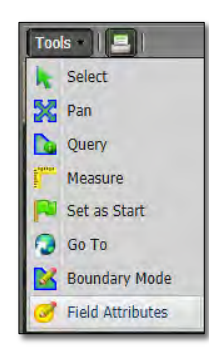